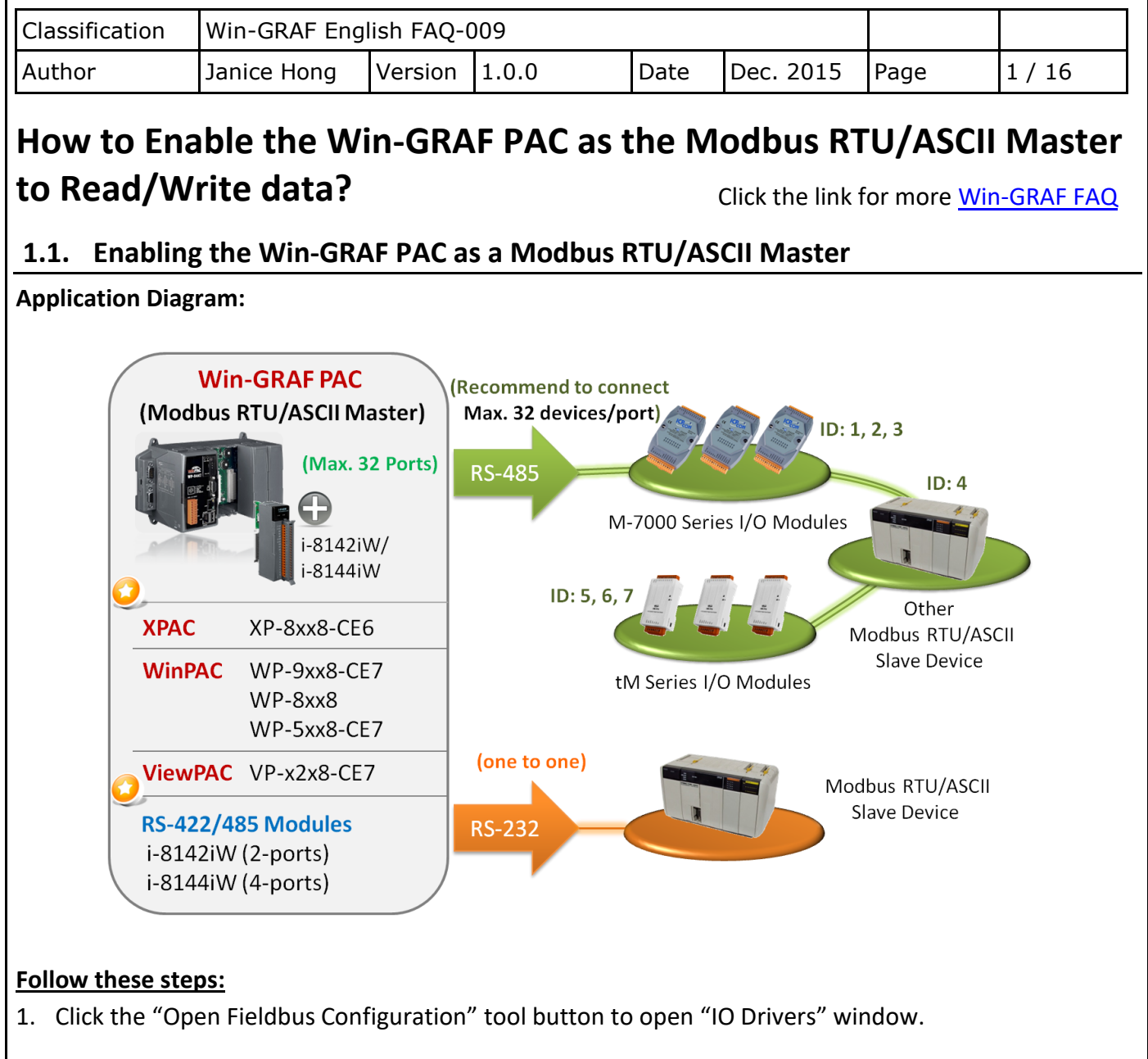

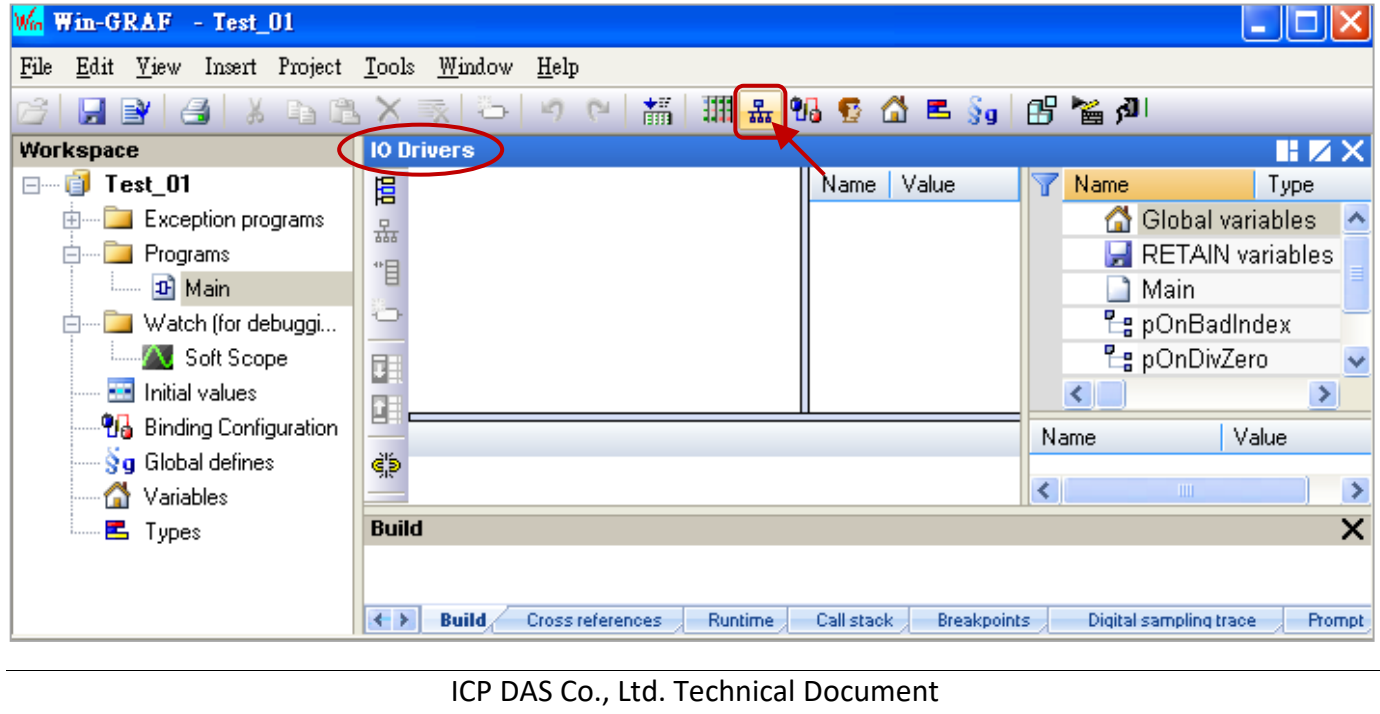

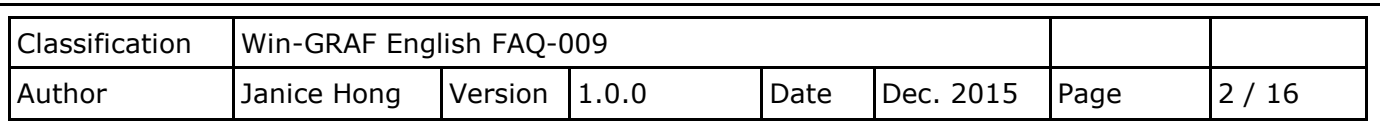

2. Click the "Insert Configuration" button on the left of the "IO Drivers" window, then click the "MOSBUS Master" and "OK" to enable the Modbus Master setting.

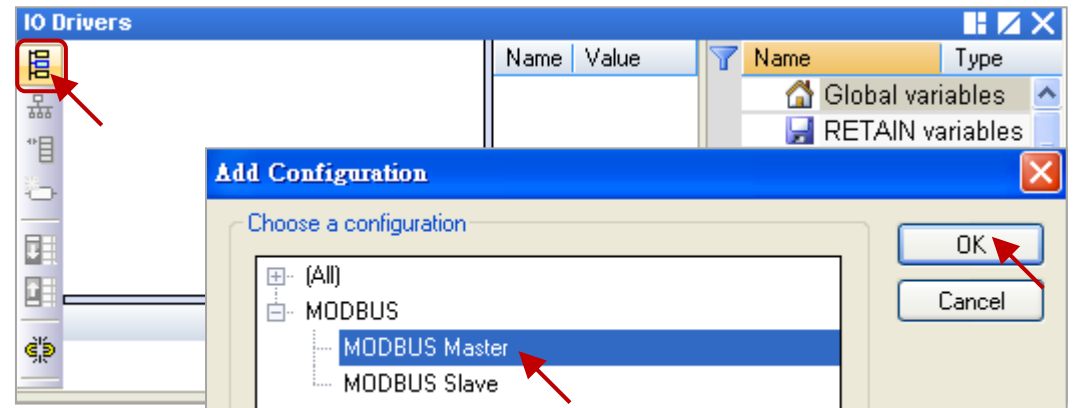

3. Click the "Insert Master/Port" button on the left side to open the setting window. Then, select the "Serial MODBUS-RTU", set COM Port (e.g., "COM2:9600,N,8,1") and Delay time (recommended value: 10 ms, it can be 0 to 10000), and then click "OK".

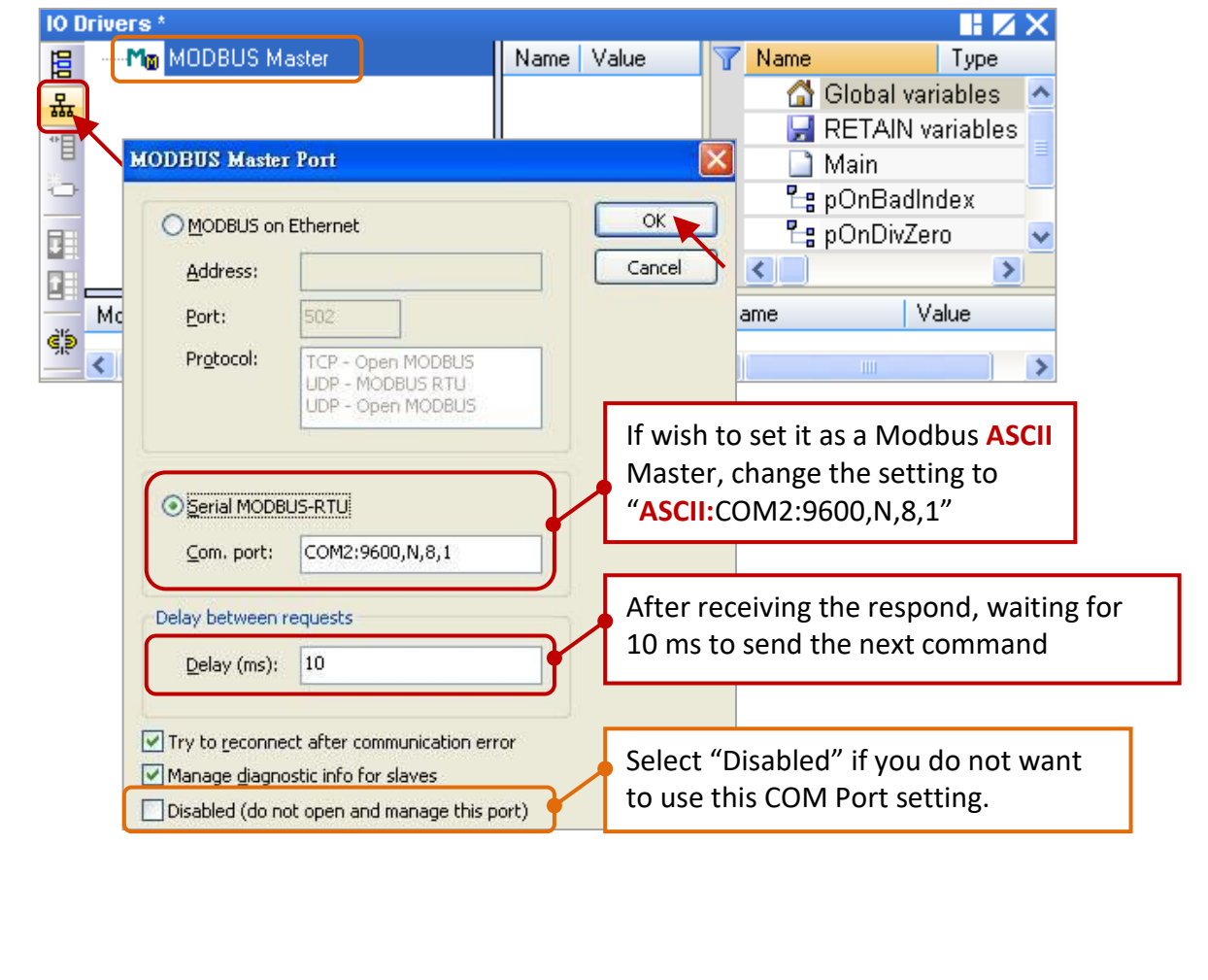

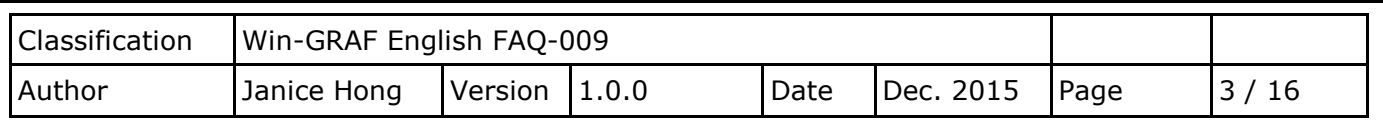

4. Click the "Insert Slave/Data Block" button on the left side to create a data block.

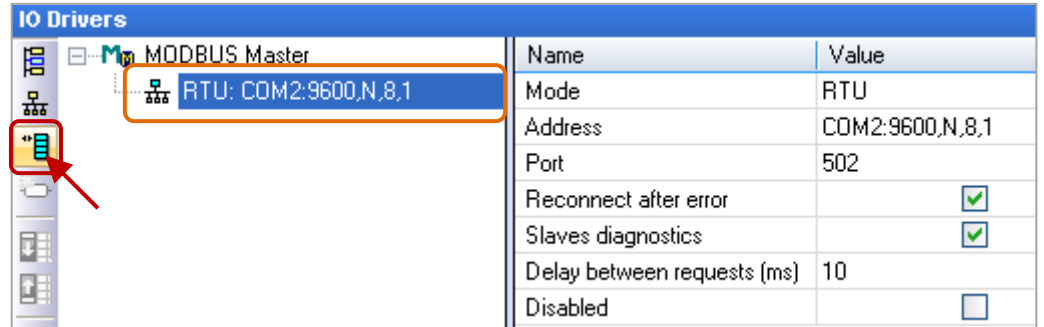

This table lists five data blocks, and each data block stands for one Modbus Master Request.

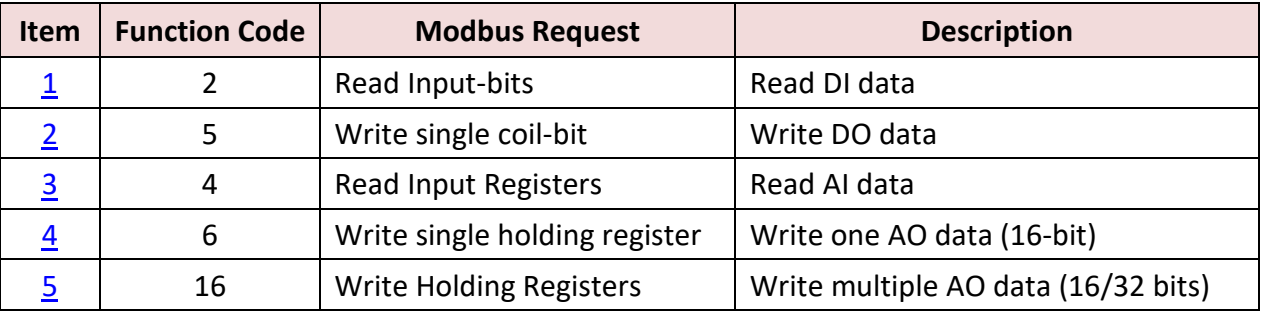

## <span id="page-2-0"></span>**1.1.1. Read DI data**

- 1. Completing all the following settings in the "MODBUS Master Request" window as the figure below, and then click "OK".
	- a. Slave/Unit: Enter the Net-ID of the Slave device. (In this case, the Net-ID is "1").
	- b. MODBUS Request: Select "<2> Read Input Bits" option.

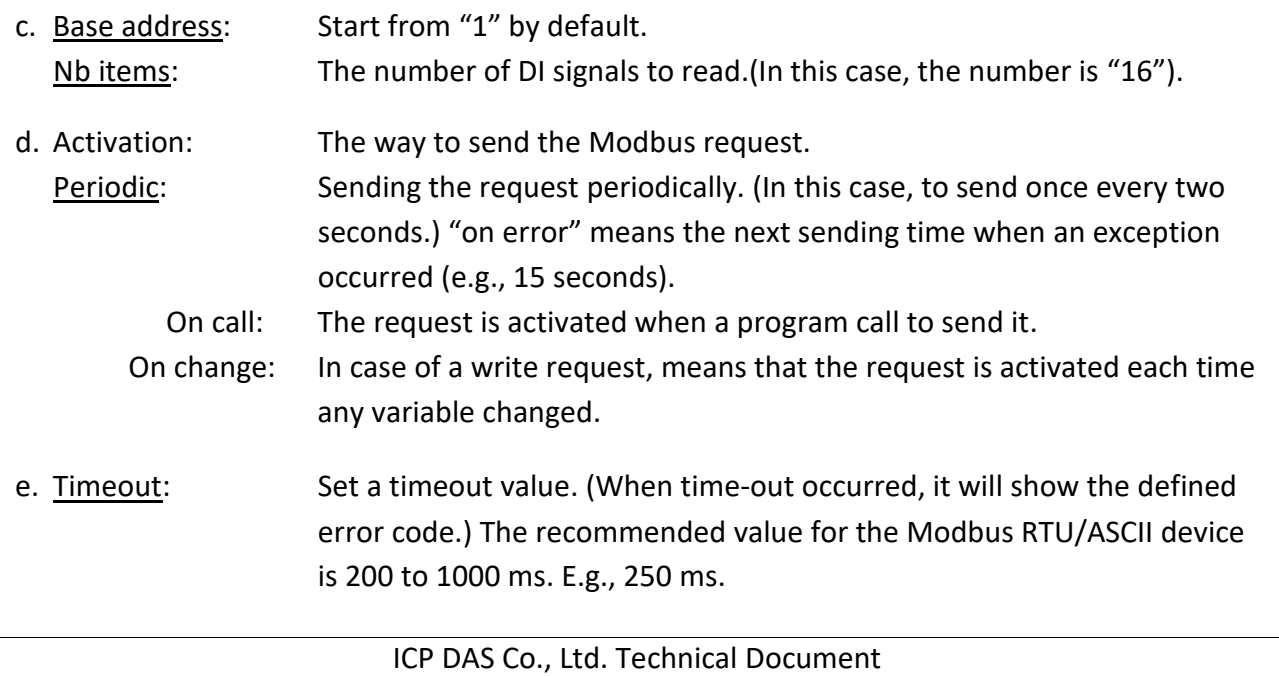

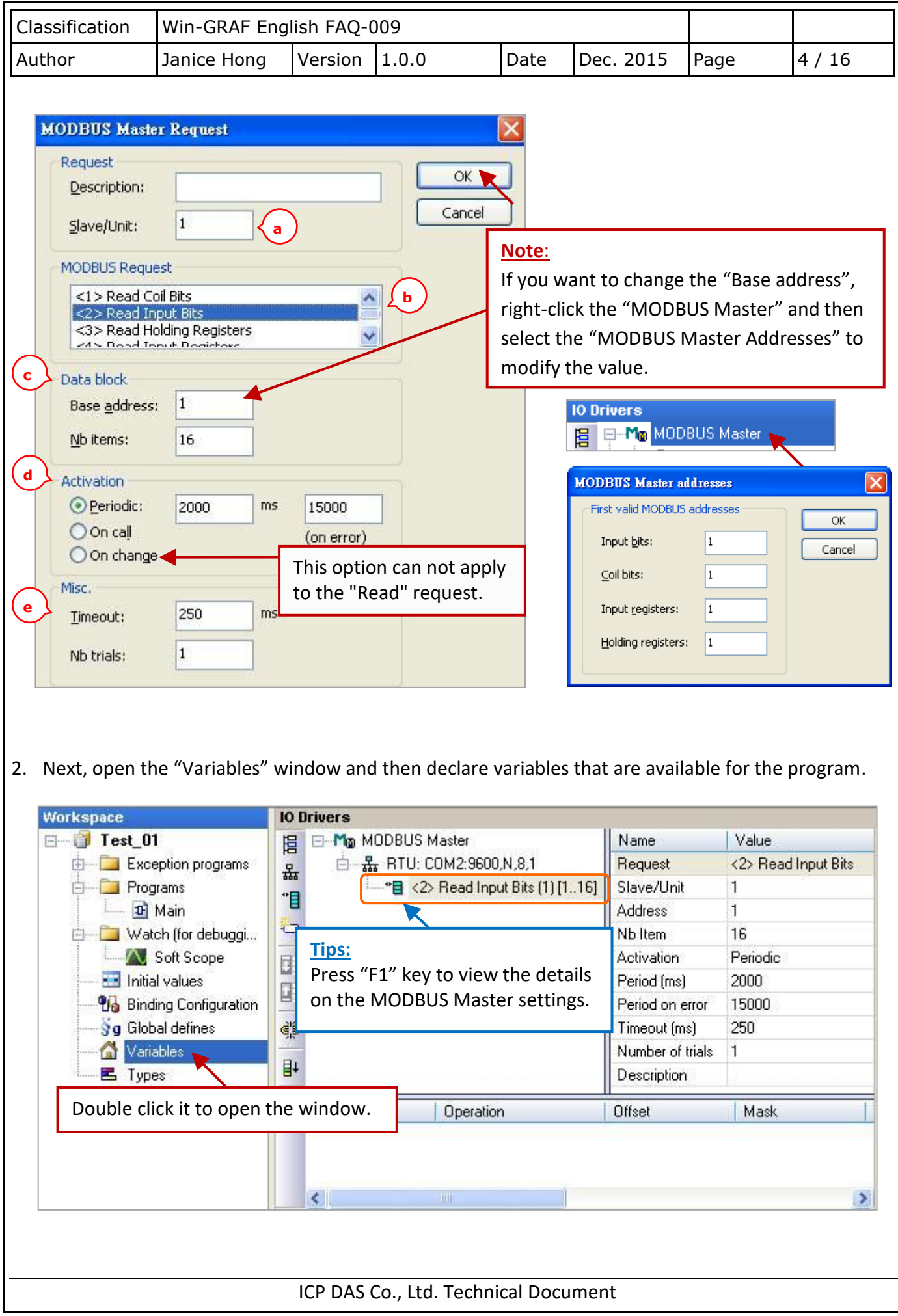

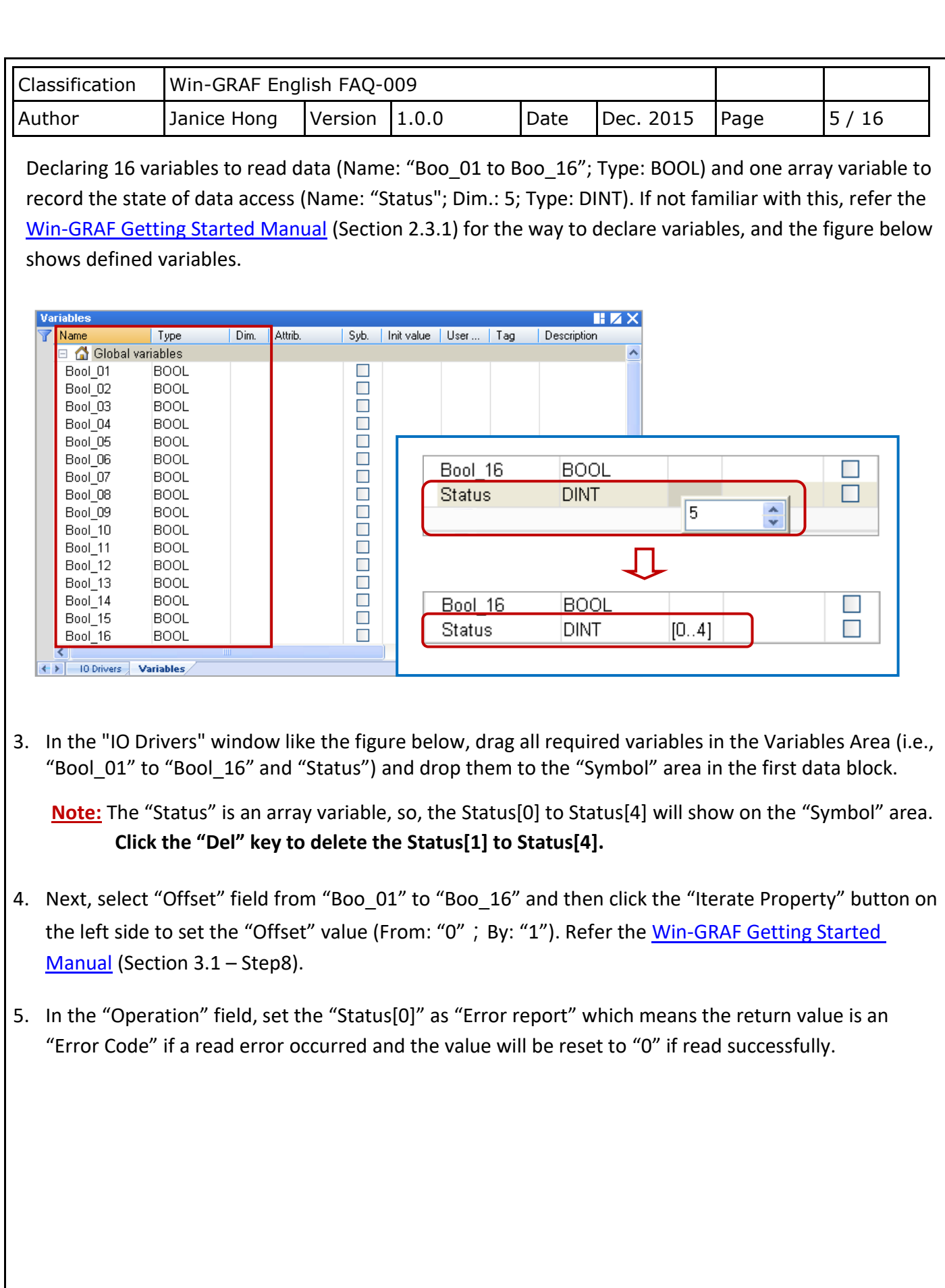

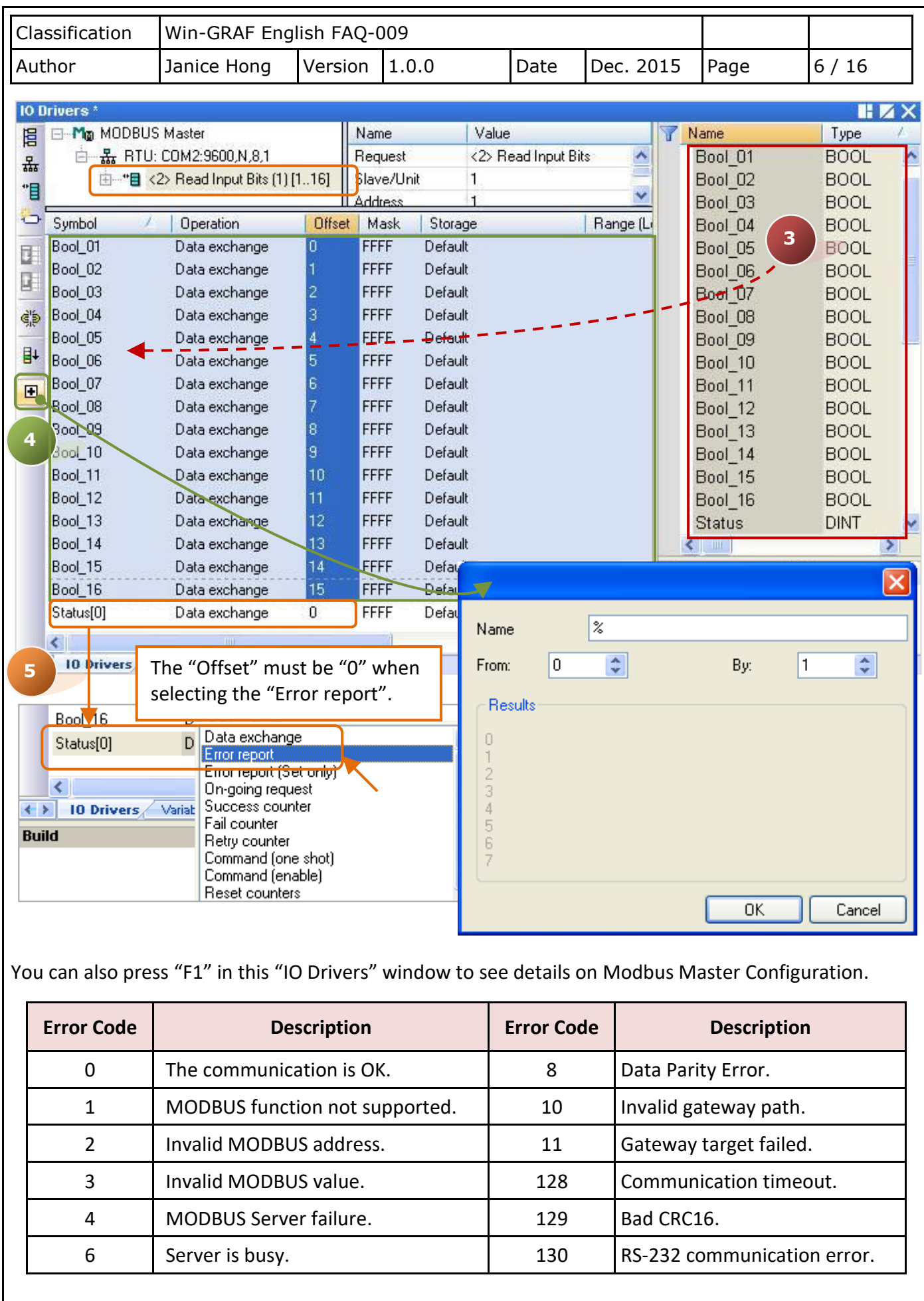

<span id="page-6-0"></span>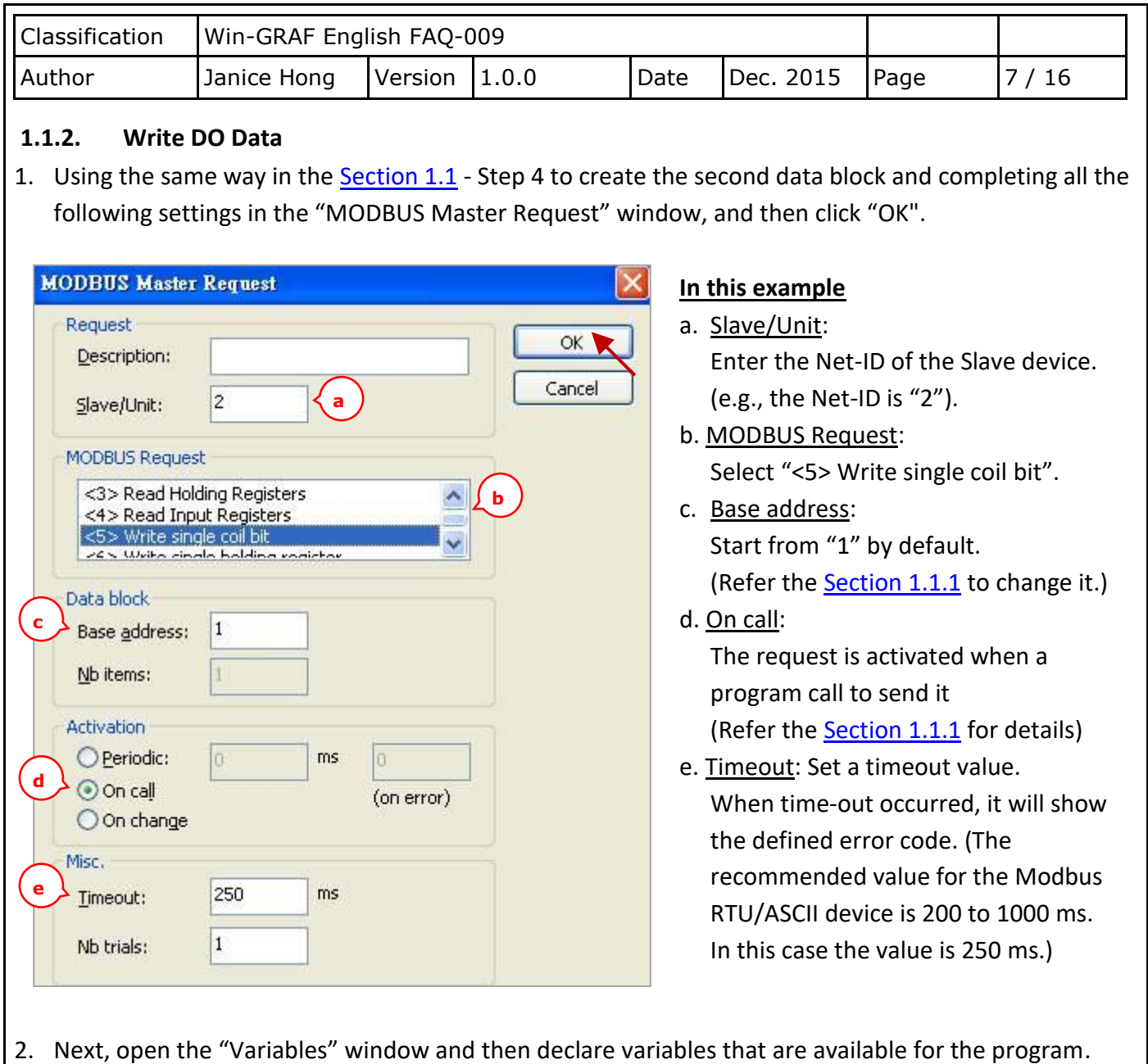

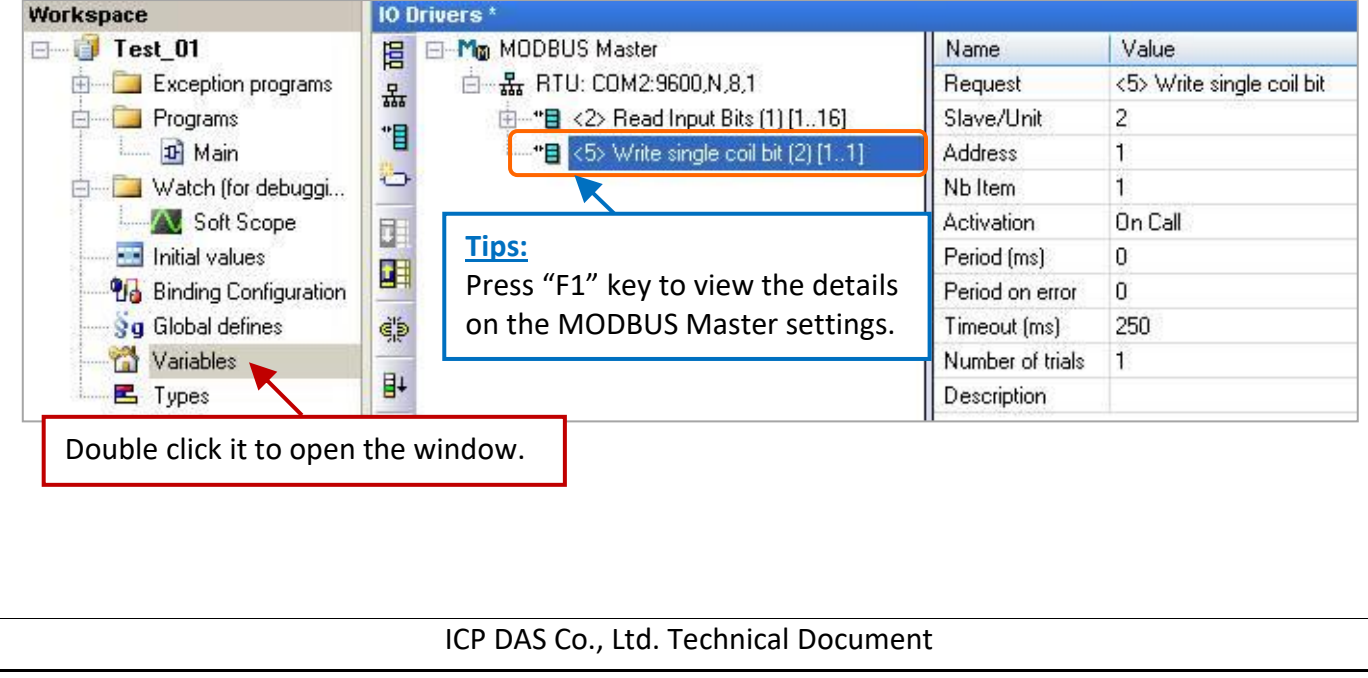

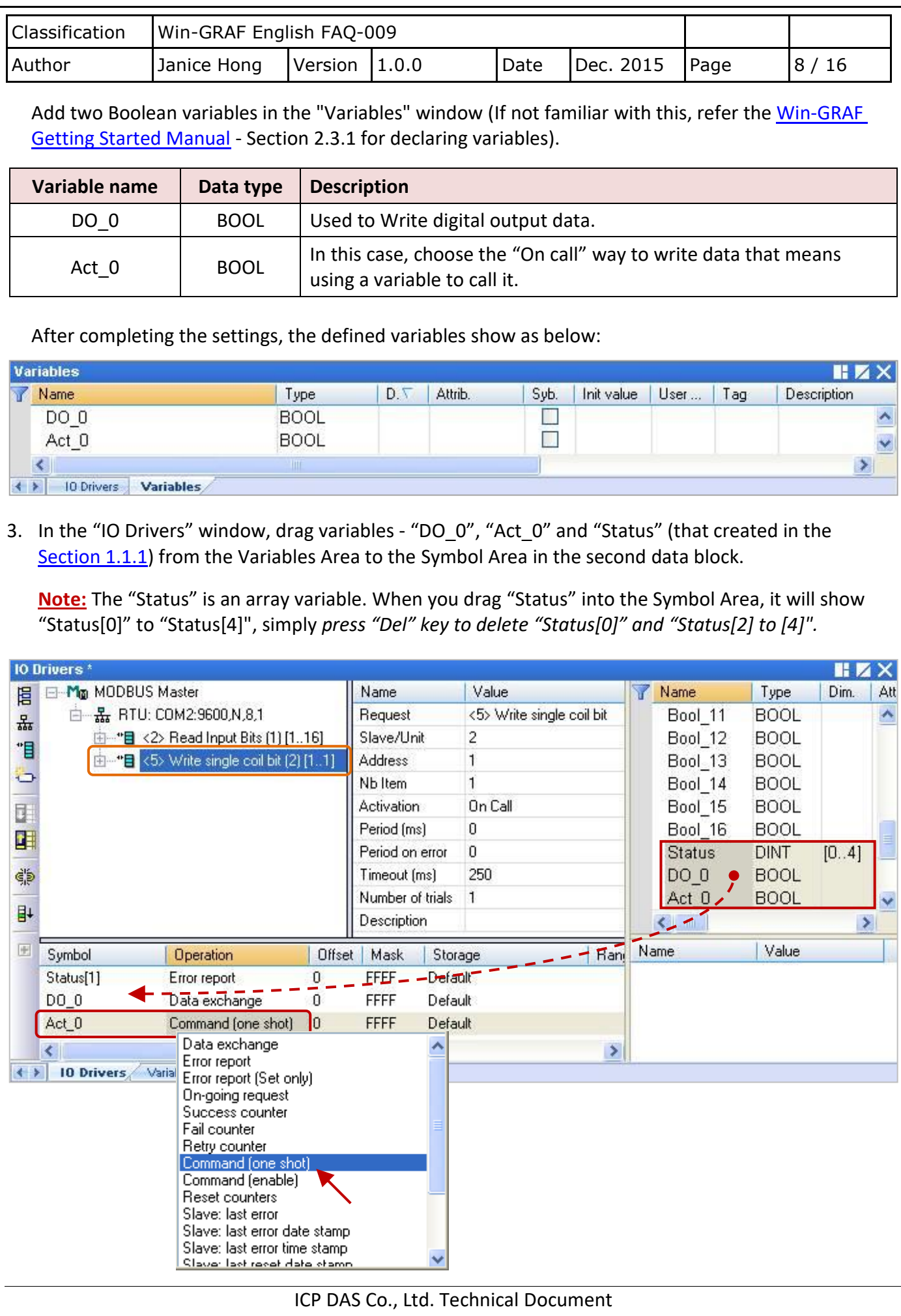

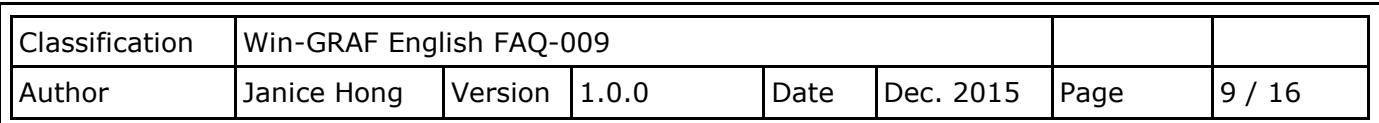

- 4. Set the "Operation" field of the "Status[1]" as "Error report" (that means this variable will be set to an error code when a read error occurs, or reset it to "0" when a read request is successful). Press the "F1" key to see the description of the Modbus Master Configuration and move to the title "Status and command variables" to know related commands and error codes.
- 5. Set the "Operation" field of "Act 0" as "Command (one shot)" (that means the request will be sent only once when "Act O" is set to "TRUE". Then, this "Act O" will auto reset to "FALSE"). The "Command (Enable)" means the request is sent continuously as long as the "Act 0" is "TRUE". So, users can set the "Act\_0" to "FALSE" to stop sending command.

## <span id="page-8-0"></span>**1.1.3. Read AI Data**

1. Using the same way in the Section 1.1 - Step 4 to create the third data block and completing all the following settings in the "MODBUS Master Request" window, and then click "OK".

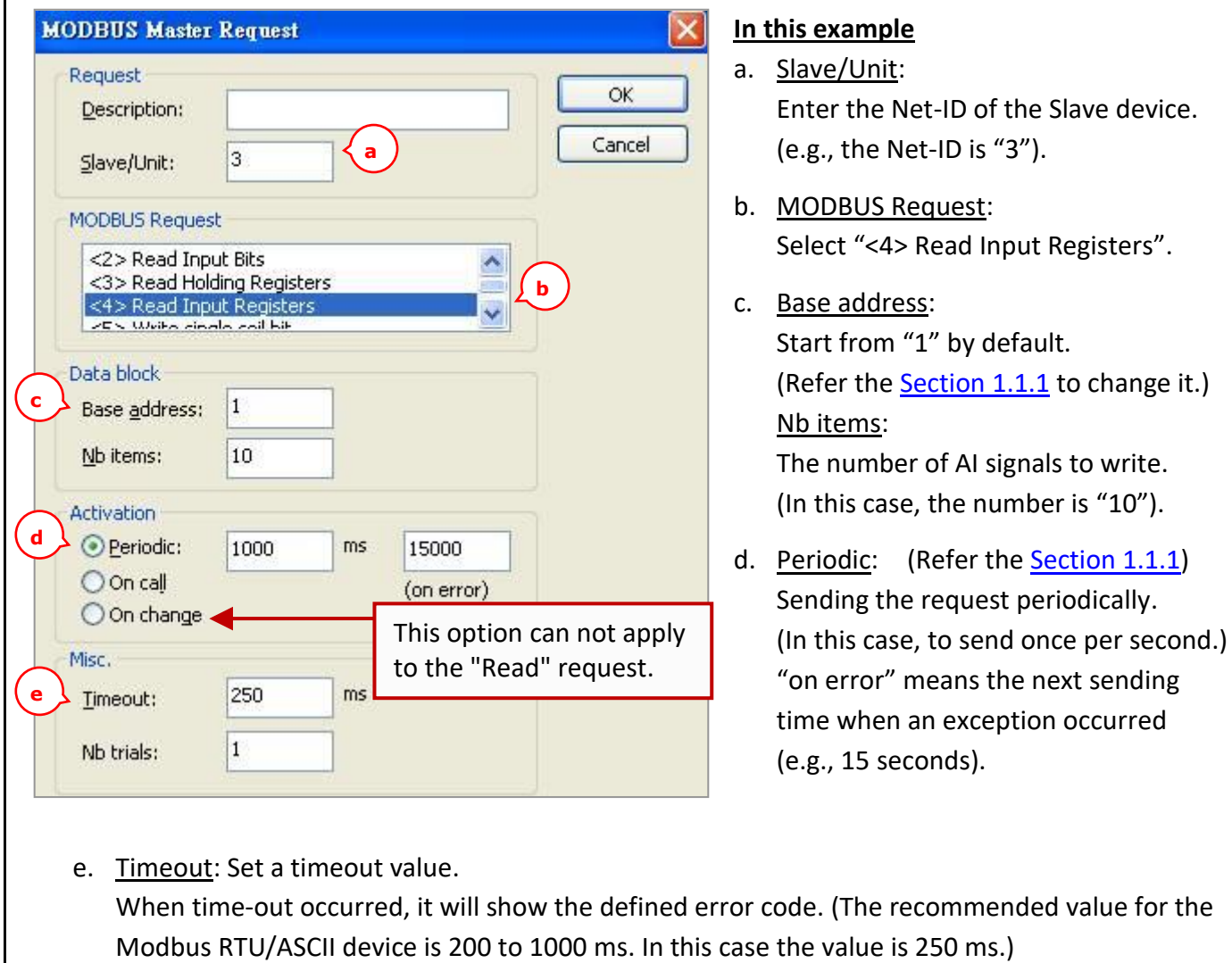

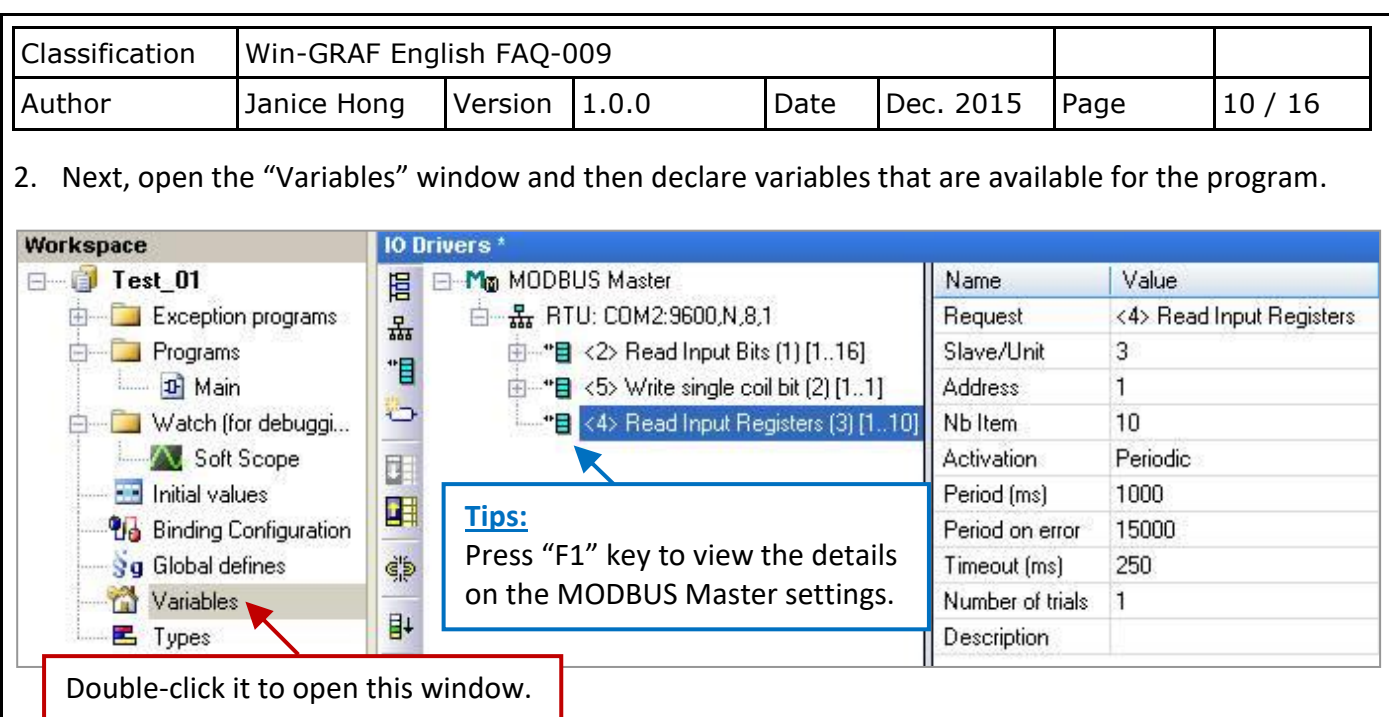

Follow the table below to add six Word (16-bit), one Double integer (32-bit) and one Real (32-bit) variables.

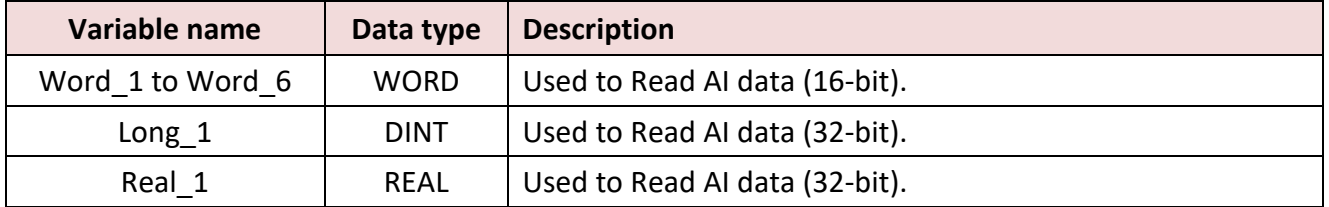

After completing the settings, the defined variables show as below:

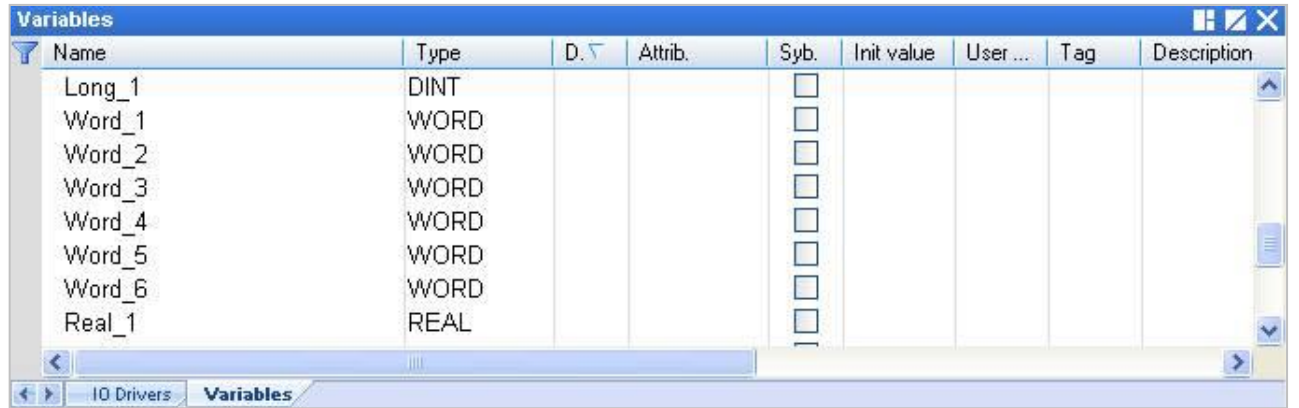

## **Note:**

The user can refer the [Win-GRAF Getting Started](https://www.icpdas.com/en/download/show.php?num=292&nation=US&kind1=&model=&kw=win-graf) Manual - Section 2.3.1 for declaring variables. Refer the Appendix A for details on data type and ranges.

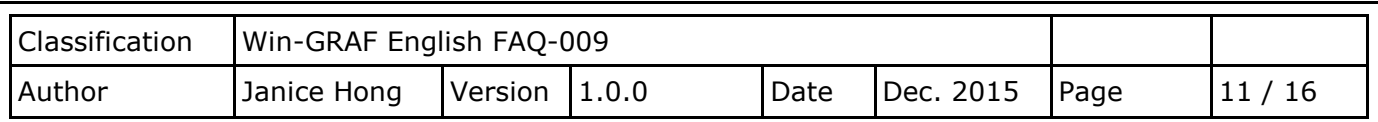

3. In the "IO Drivers" window, drag variables - "Word\_1 to Word\_6", "Long\_1", "Real\_1" and "Status" (that created in the **Section 1.1.1**) from the Variables Area to the Symbol Area in the third data block.

**Note:** The "Status" is an array variable. When you drag "Status" into the Symbol Area, it will show "Status[0]" to "Status[4]", simply *press "Del" key to delete "Status[0] to [1]" and "Status[3] to [4]".*

- 4. Set the "Operation" field of the "Status[2]" as "Error report" (that means this variable will be set to an error code when a read error occurs, or reset it to "0" when a read request is successful). Press the "F1" key to see the description of the Modbus Master Configuration and move to the title "Status and command variables" to know related commands and error codes.
- 5. Both the "Long 1" and the "Real 1" are 32-bit variables and require two Modbus addresses. So, set their "Storage" column as "DWORD (Low – High)".

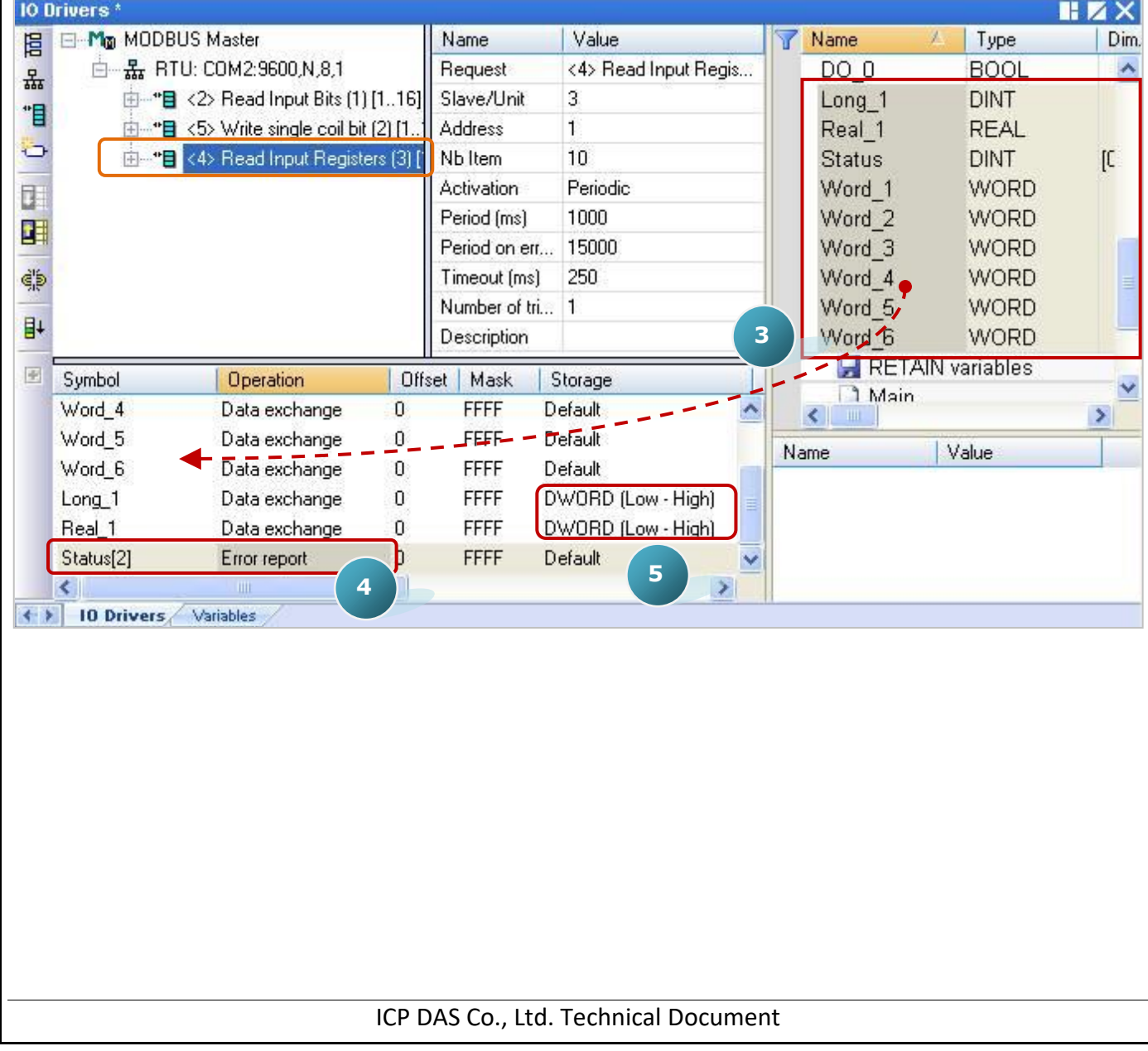

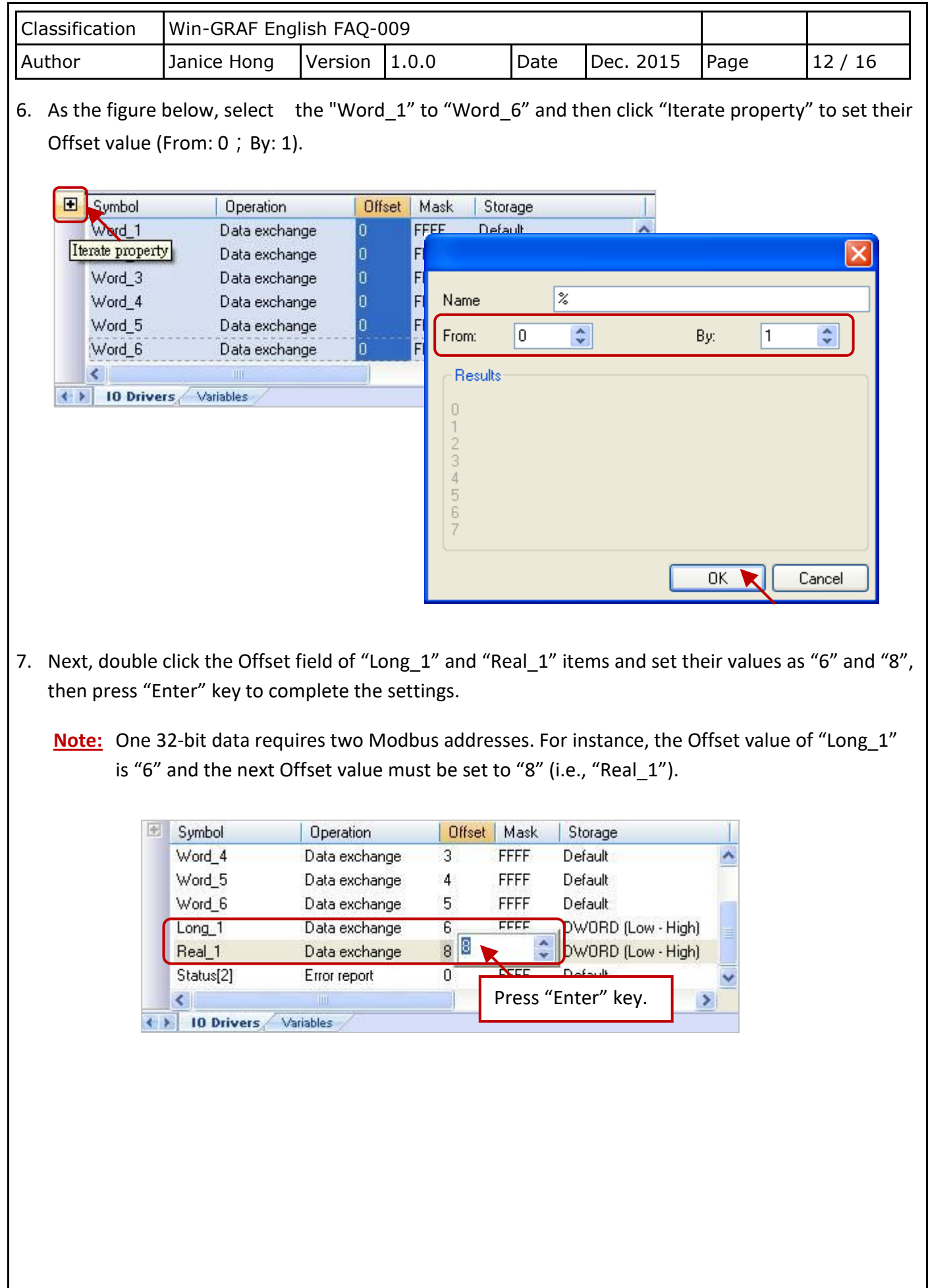

<span id="page-12-0"></span>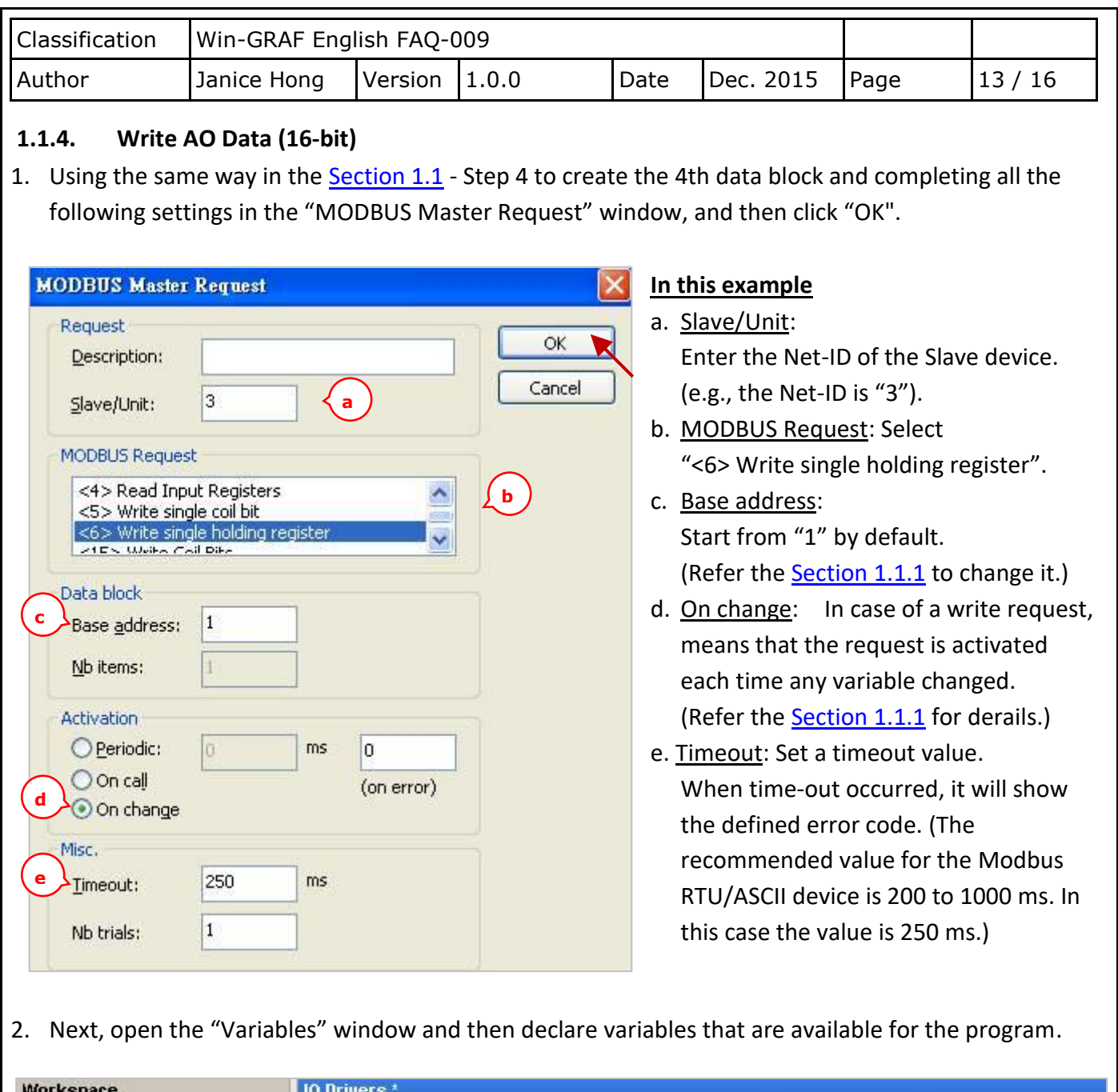

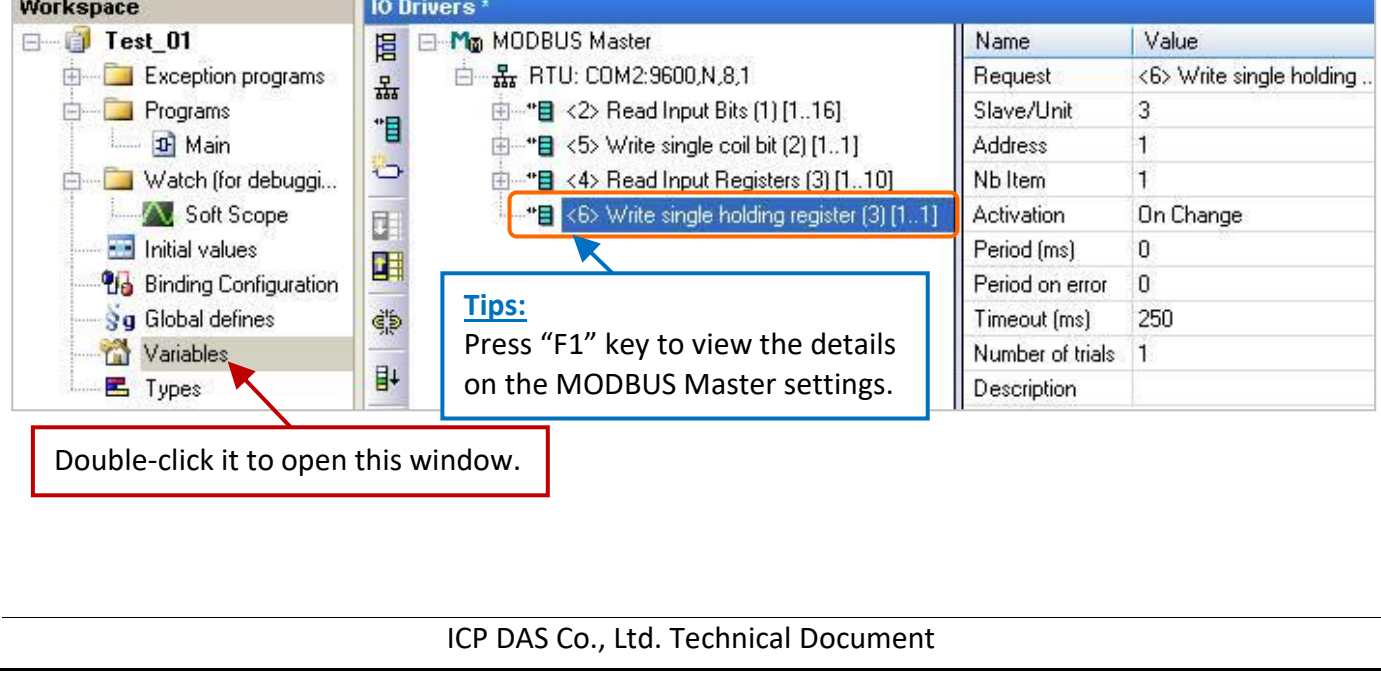

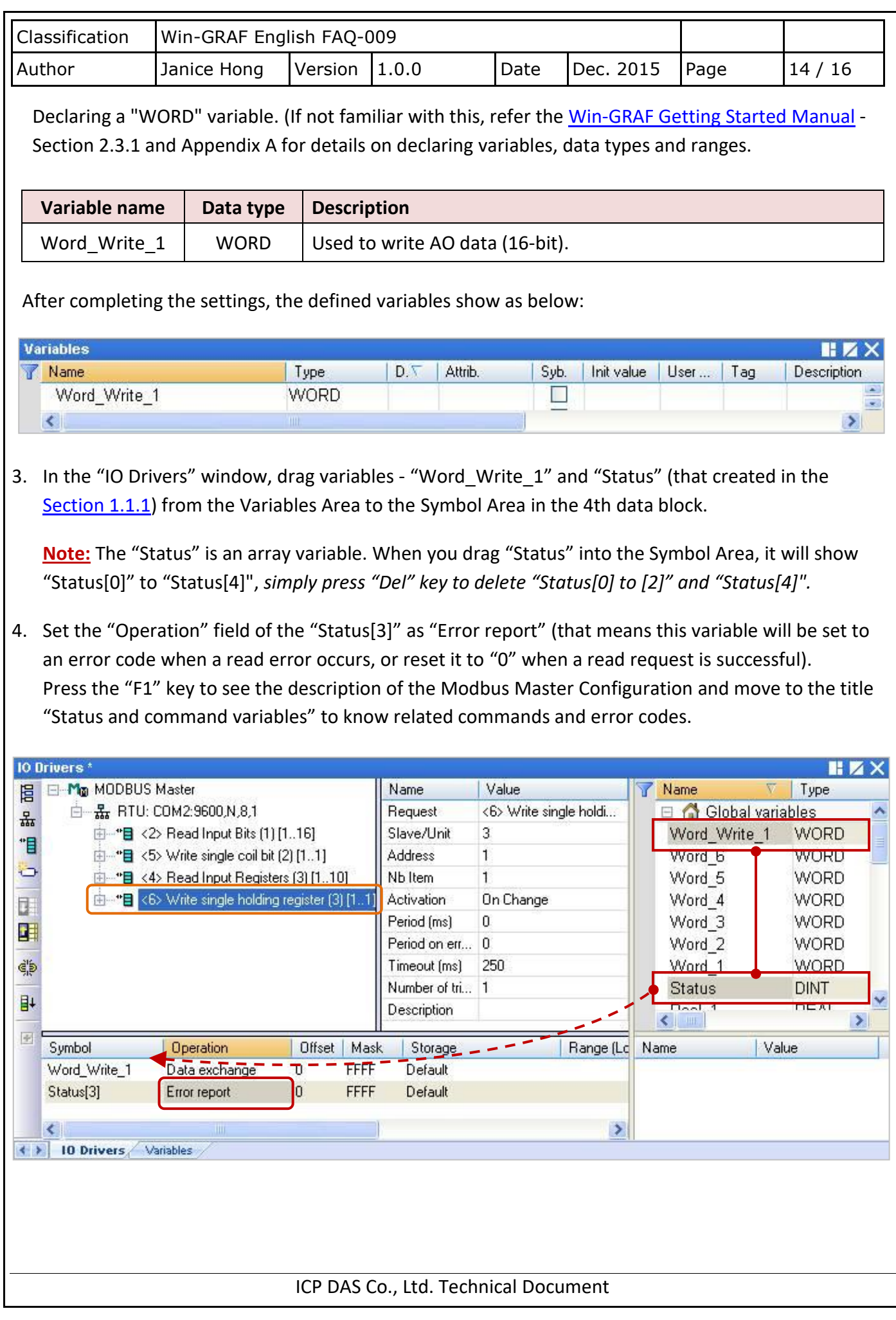

<span id="page-14-0"></span>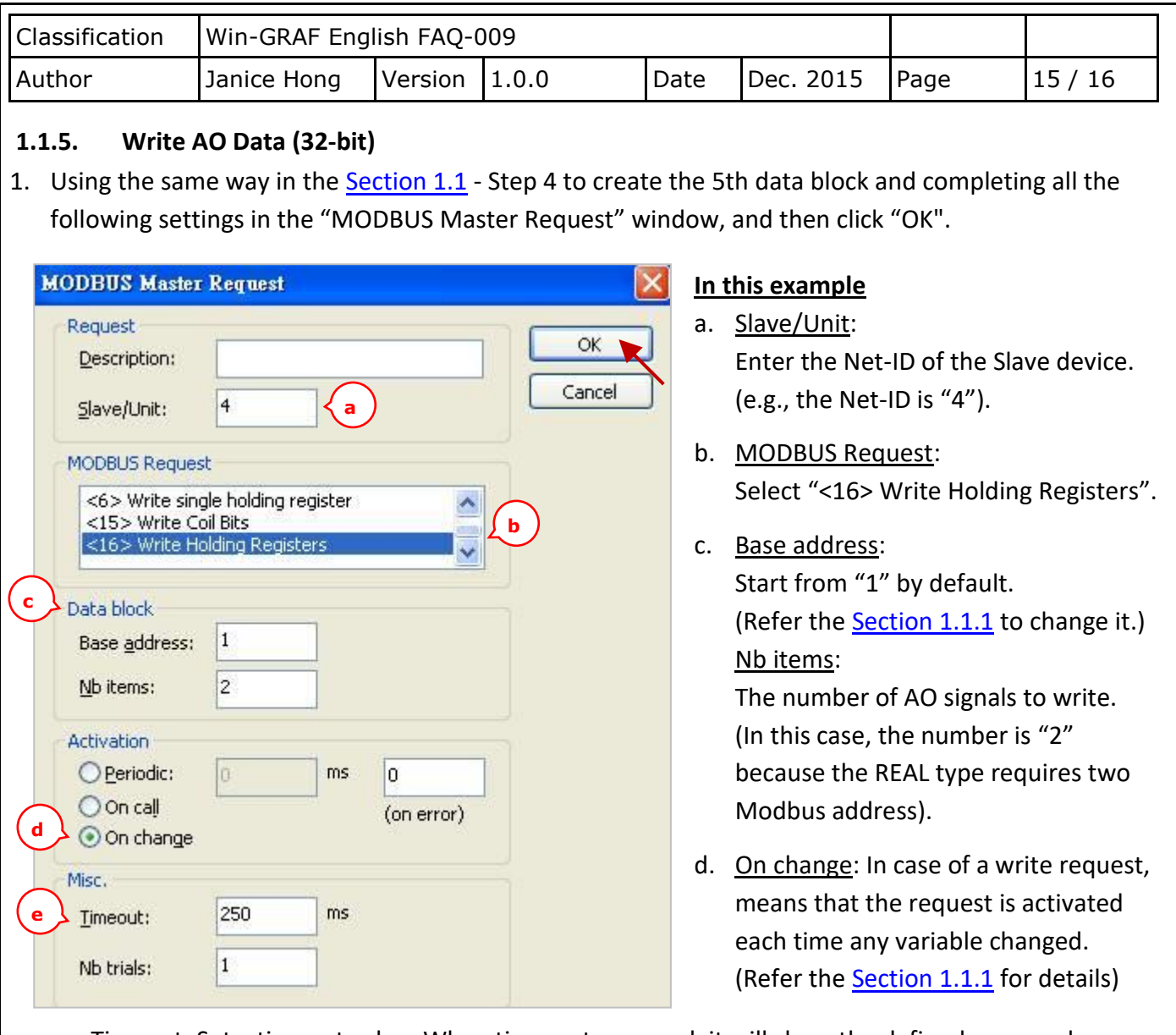

- e. Timeout: Set a timeout value. When time-out occurred, it will show the defined error code. (The recommended value for the Modbus RTU/ASCII device is 200 to 1000 ms. In this case the value is 250 ms.)
- 2. Next, open the "Variables" window and then declare variables that are available for the program.

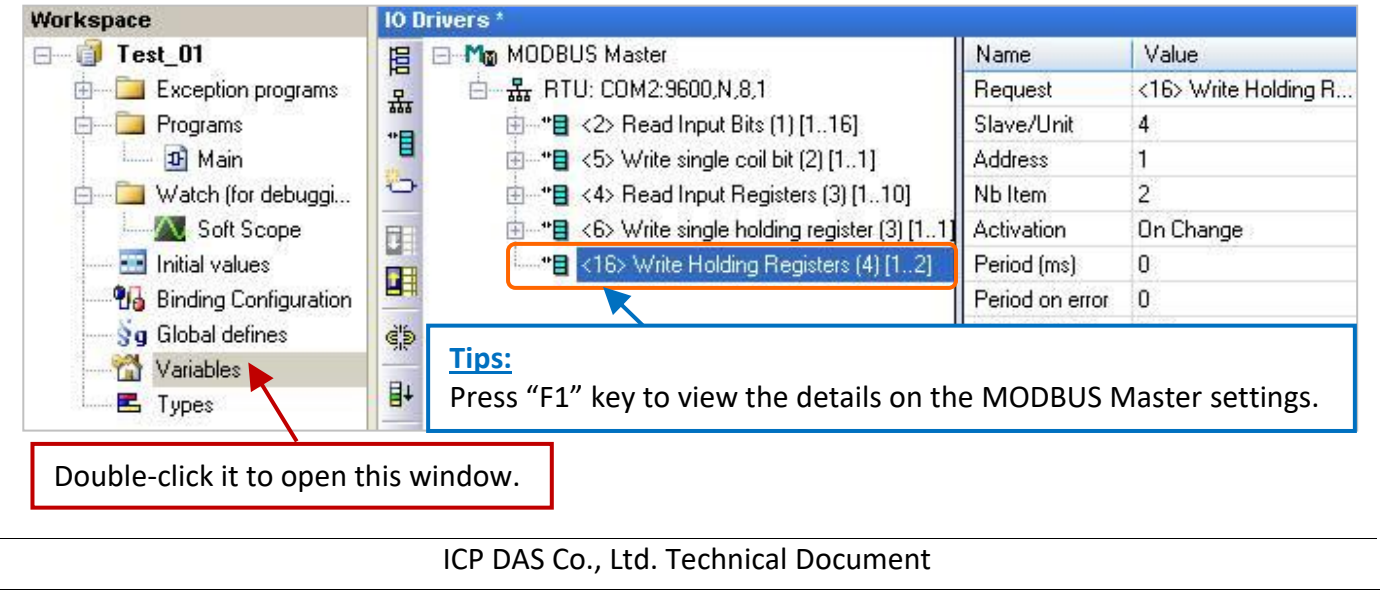

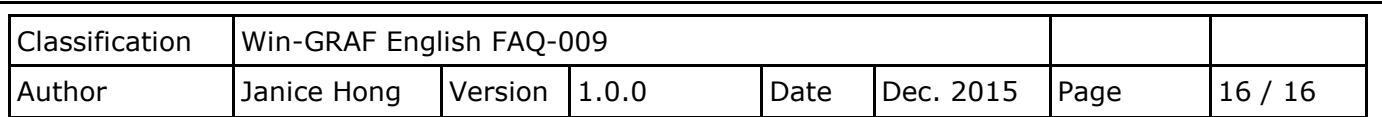

Declaring a "Real" variable. (If not familiar with this, refer the [Win-GRAF Getting Started](https://www.icpdas.com/en/download/show.php?num=292&nation=US&kind1=&model=&kw=win-graf) Manual - Section 2.3.1 and Appendix A for details on declaring variables, data types and ranges.

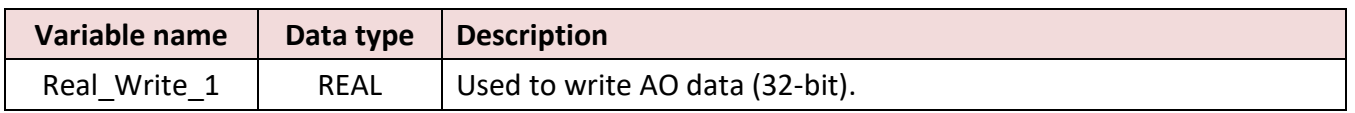

After completing the setting, the defined variable shows as below:

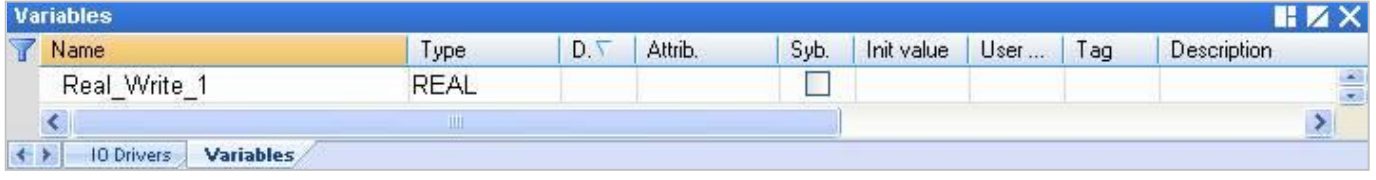

3. In the "IO Drivers" window, drag variables - "Real Write 1" and "Status" (that created in the [Section 1.1.1\)](#page-2-0) from the Variables Area to the Symbol Area in the 5th data block.

**Note:** The "Status" is an array variable. When you drag "Status" into the Symbol Area, it will show "Status[0]" to "Status[4]", simply *press "Del" key to delete "Status[0] to [3]".*

- 4. Set the "Operation" field of the "Status[4]" as "Error report" (that means this variable will be set to an error code when a read error occurs, or reset it to "0" when a read request is successful). Press the "F1" key to see the description of the Modbus Master Configuration and move to the title "Status and command variables" to know related commands and error codes.
- 5. The "Real Write 1" is a 32-bit data and required two Modbus addresses. So, set its "Storage" field as "DWORD (Low – High)".

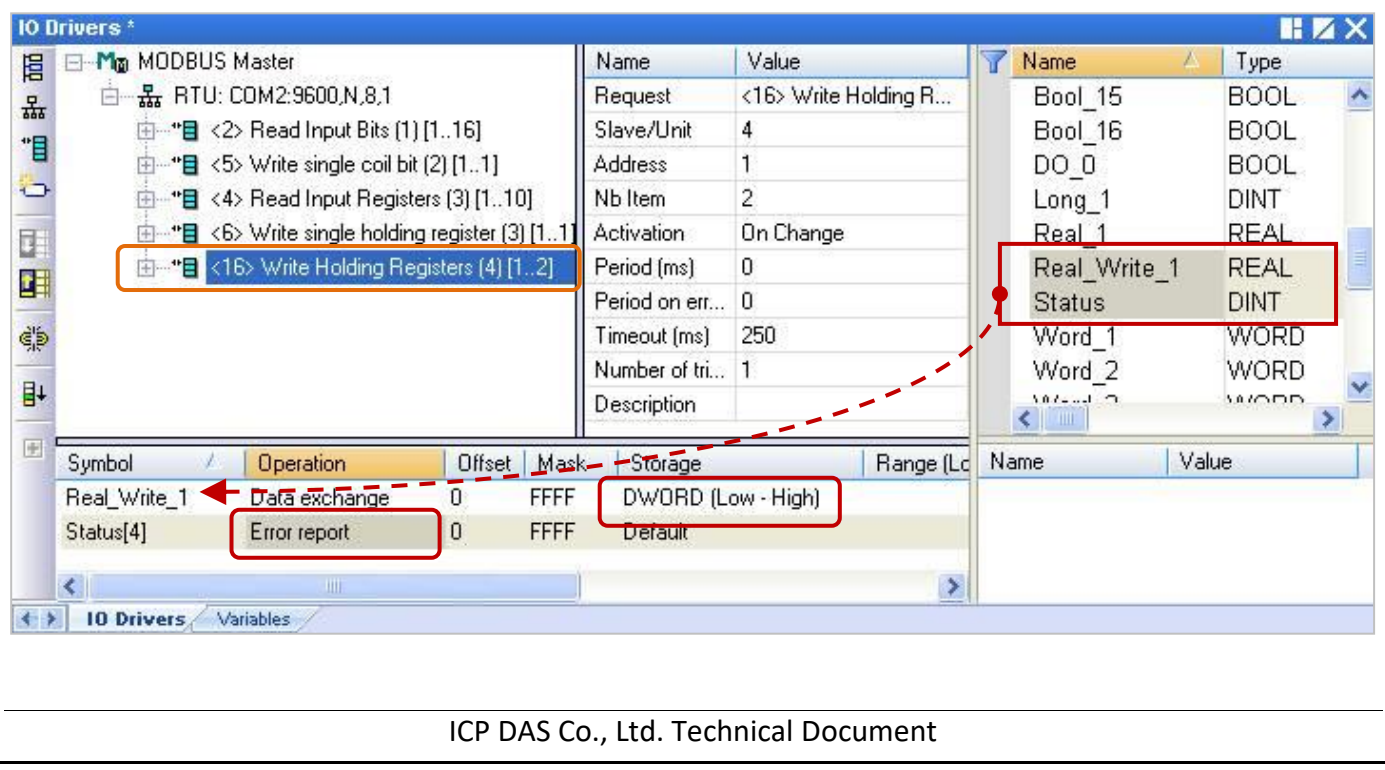